# **Wildix**

#### **PACKING LIST**

- 1 x WP410 phone
- 1 x handset
- 1 x handset cord
- 1 x stand

## **SAFETY INFORMATION**

https://www.wildix.com/safety-information/

#### MOUNTING INSTRUCTIONS

Attach the stand to the phone (desk mounting) or hang the phone on the wall (without attaching the stand).

## CONNECTION

The ports are situated on the rear panel of the phone

- Connect the handset to the port using the handset cord
- Connect the phone to the network PoE switch using RJ-45 cable
- (Optional) Connect the port to the PC using RJ-45 cable
- (Optional, this is a PoE device) Connect the phone to the power supply (power adapter can be purchased separately, WMP code: PS-5V2A)
- (Optional) Connect the headset to the port (headsets can be purchased separately)

## LOGIN

- 1. Lift the receiver and dial 99
- 2. Enter your extension number
- 3. Enter the first five characters of your password
- 4. Press 1 when prompted

To enter your password from the phone's keypad: press once an alphanumeric key corresponding to a letter which you need to enter; press the star button (\*) to enter any special character.

Example: Password: 4Ag7\$ZI@

Enter: 4247\*

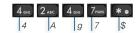

## **BLF / FUNCTION KEYS**

Function keys must be set up in Collaboration Settings -> Function keys or by the PBX administrator.

This phone supports up to 16 Function keys distributed over 2 pages. Use **Navigation keys** to move between pages.

# **CALL FEATURES**

Press **Featur.** Soft key from idle to set the following call features for each call type (Internal, External, Blacklist, Whitelist), based on user status (Available, DND, Away): Call reject, Call forwarding, Call Waiting, Mobility, Ring Tone.

Features can be also set up in Collaboration Settings -> Features.

# **PHONE OVERVIEW**

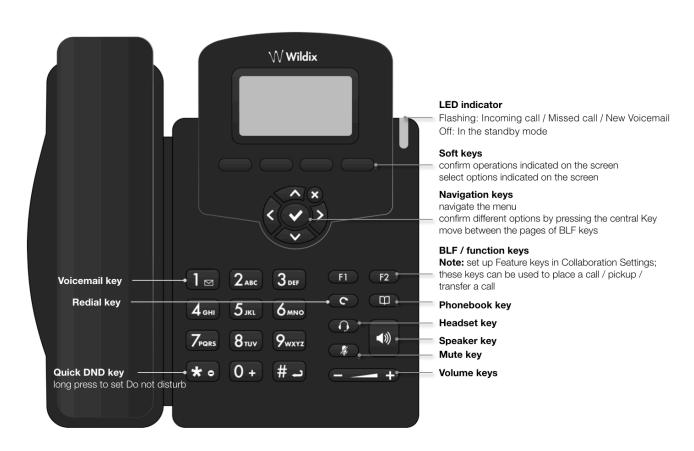

Version 10/2020 Page 1 of 2

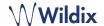

## **PLACE A CALL**

Manually: Enter the number and press Send Soft key.

To switch between speaker mode and handset mode during a call: press **Speaker** key. To switch between speaker mode and headset mode during a call: press **Headset** key.

Dial a user for whom you have assigned a *Colleague* Function <u>key</u>: press the corresponding **Function key**.

<u>Call from call history:</u> press **History** Soft key from idle and select the number using **Navigation keys**, then press **Dial** Soft key.

#### Call from Phonebooks:

- 1. Press Phonebook key.
- 2. Press Filter Soft key and select the phonebook
- 3. Press **Search** Soft key to search this phonebook and enter the name or phone number
- Press Enter Soft key and select the contact using Navigation keys
- 5. Press Dial Soft key

Phonebooks must be set up by user via Collaboration or by the PBX administrator.

# **MUTE, SPEAKER, VOLUME CONTROL**

Press **Mute** key to mute / unmute the microphone.

Press Volume Up / Down keys to adjust the volume.

Press Speaker key to turn on the Speaker mode.

#### **HOLD / SECOND CALL**

- 1. Press Hold Soft key during a call to put a call on hold
- Press New Soft key to make a second call, then enter the number manually or press Select Soft key to search for the contact in call history / in phonebooks

# **CONFERENCE**

- 1. Press **New** Soft key during a call (the call is put on hold)
- 2. Make a second call to the contact you would like to invite to the conference call
- 3. When the third party answers, press Conference Soft key

# **ACCESS VOICEMAIL**

- 1. Press Voicemail key
- 2. If requested, enter the first five characters of your password
- Select the message and press Play Soft key to listen to it; press Info Soft Key for more information or to delete the message

Full guide online:

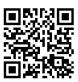

www.wildix.com

## **CALL TRANSFER**

<u>Blind transfer</u> (the desired party/extension is not notified of the impending transfer)

- Press Transfer key during a call (the call is put on hold)
- 2. Dial the desired party/extension
- 3. Hang up

Blind transfer via Colleague BLF / Function key: make sure Direct transfer option is enabled for this Function key in Collaboration:

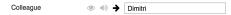

1. Press the corresponding  ${\bf Function}\ {\bf key}\ {\bf during}\ {\bf a}\ {\bf call}$ 

Attended transfer (the desired party/extension is notified)

- Press Transfer key during a call (the call is put on hold)
- 2. Dial the desired party/extension
- 3. Notify the third party of the impending transfer
- 4. Hang up to transfer the call

Attended transfer via *Colleague BLF / Function* key: make sure *Direct transfer* option is disabled for this Function key in Collaboration:

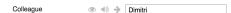

- Press the corresponding Function key during a call (the current call is put on hold)
- 2. Notify the third party of the impending transfer
- 3. Hang up to transfer the call

# STATUSES AND NOTIFICATION ICONS OVERVIEW

|                 | IP obtaining is in progress                                    |
|-----------------|----------------------------------------------------------------|
| <b>X</b> loginX | Under provisioning                                             |
| <b>✓</b> loginX | Provisioned and ready to be assigned                           |
| <b>✓</b>        | Online                                                         |
|                 | Away                                                           |
|                 | DND                                                            |
|                 | Incoming call                                                  |
|                 | Call in progress                                               |
| V               | Missed call                                                    |
| <b>&gt;</b>     | Outgoing call                                                  |
| •               | Call on hold                                                   |
| <b>½</b>        | Muted microphone                                               |
| <b> </b>        | Speaker activated                                              |
|                 | Voicemail                                                      |
| III ×           | Silent mode activated                                          |
| CFN:X           | CFN:destination number/ voicemail -> Call Forwarding activated |

Version 10/2020 Page 2 of 2